# Video Player

This Release Notes contains the following sections:

- New Features
	- [Accessibility](https://bangthetable.jira.com/wiki/display/RN/Video+Player#VideoPlayer-Accessibility) 
		- Setting the Captions Preferences
		- Setting the Audio Description Preferences
		- [Setting the Keyboard Preferences](https://bangthetable.jira.com/wiki/display/RN/Video+Player#VideoPlayer-SettingtheKeyboardPreferences)
		- Setting the Transcript Preferences
		- [Mobile Ready](https://bangthetable.jira.com/wiki/display/RN/Video+Player#VideoPlayer-MobileReady)
			- [Viewing the Videos](https://bangthetable.jira.com/wiki/display/RN/Video+Player#VideoPlayer-ViewingtheVideos)

# **New Features**

This section is used to describe the features of the Video Player.

### **Accessibility**

### **Setting the Captions Preferences**

The participants can now control the font style, size, color of caption text, background color and opacity, making the captions more accessible. Additionally, they can also choose to position captions below the video instead of the default position (a semi-transparent overlay).

Hint: To set preferences for captions, Click **Widgets** > Click **Videos** > Click **Upload Videos** > Add a video > Click **Save** > Click **Previe w** > Go to the Video Player > Click **Preferences** > Click **Captions**

On clicking **Captions**, you can see the following details as shown in the image below:

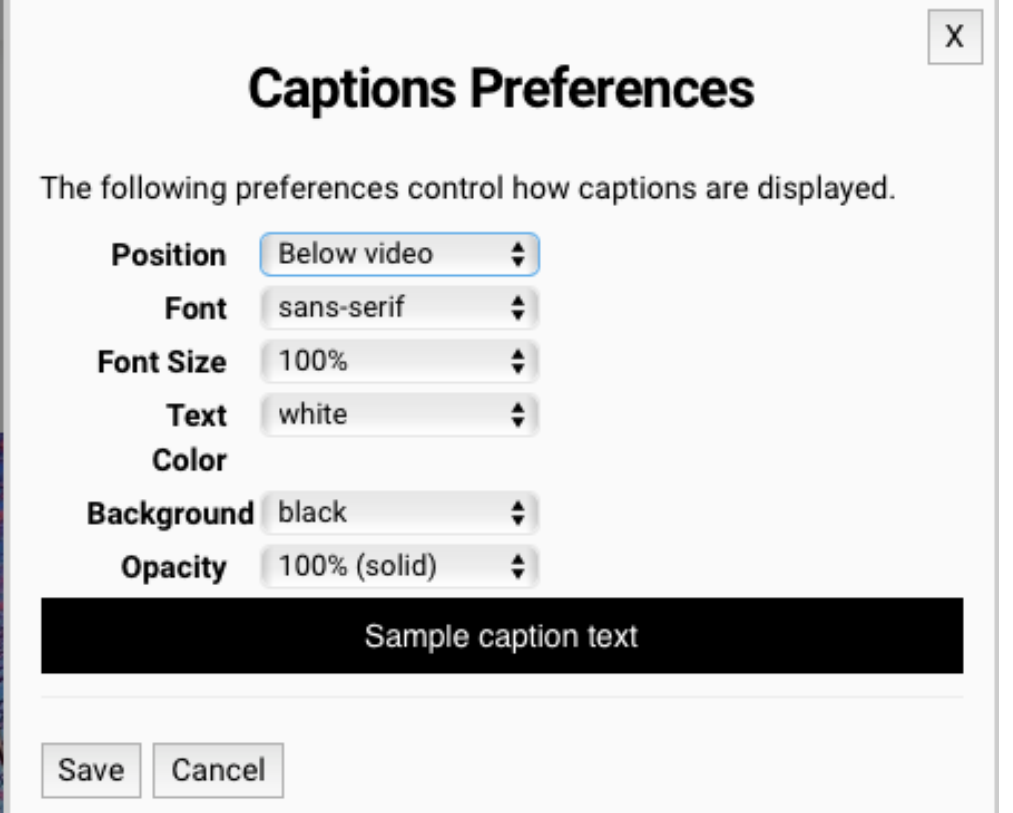

### **Setting the Audio Description Preferences**

The participants can provide text-based audio description and at designated times, the description text can be read aloud by screen readers. Optionally, they can set the player to pause when the audio description starts in order to avoid conflict between the description and program audio. The audio description is available as a separate video.

Hint: To set the Audio Description Preferences, Click **Widgets** > Click **Videos** > Click **Upload Videos** > Add a video > Click **Save** > Click **Preview** > Go to the Video Player > Click **Preferences** > Click **Description**

On clicking **Captions**, you can see the following details as shown in the image below:

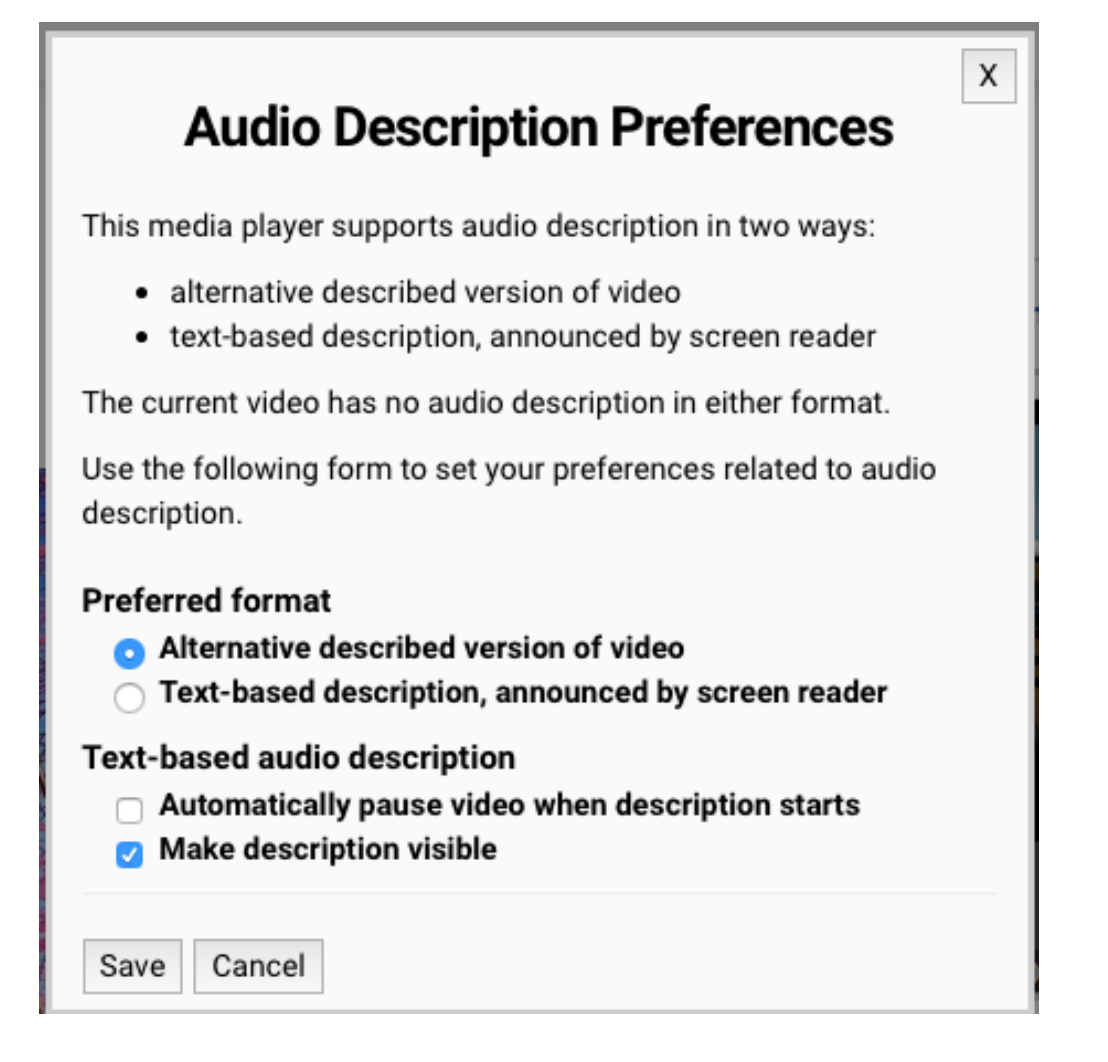

### **Setting the Keyboard Preferences**

The participants will now have a full set of player controls that are keyboard-accessible, properly labeled for screen reader users and controllable by speech recognition users. The customizable keyboard shortcuts enable the player to be operated anywhere on the web page, thus increasing the ease of use.

Hint: To set the Keyboard Preferences, Click **Widgets** > Click **Videos** > Click Upload Videos > Add a video > Click **Save** > Click **Previe w** > Go to the Video Player > Click **Preferences** > Click **Keyboard**

On clicking **Captions**, you can see the following details as shown in the image below:

# **Keyboard Preferences**

X

The media player on this web page can be operated from anywhere on the page using keyboard shortcuts (see below for a list). Modifier keys (Shift, Alt, and Control) can be assigned below. NOTE: Some key combinations might conflict with keys used by your browser and/or other software applications. Try various combinations of modifier keys to find one that works for you.

### Modifier keys used for shortcuts

- $\blacksquare$  Alt
- **Control**
- $\Box$  Shift

Current keyboard shortcuts

- $Alt + Control + p$  or Alt + Control + = Play/Pause
- $\bullet$  Alt + Control + **s** = Restart
- $\bullet$  Alt + Control + **r** = Rewind
- $\bullet$  Alt + Control + f = Forward
- $\bullet$  Alt + Control + **v** or **1-9** = Volume
- $Alt + Control + m = Mute/Unmute$
- **Escape** = Close current dialog or popup menu

Save Cancel

### **Setting the Transcript Preferences**

The participants can now click anywhere in the transcript in order to play the video at any given point with our interactive transcript feature. Keyboard users can also choose to keyboard-enable the transcript, such that they can tab through its content one caption at a time and press enter to play the media at the desired point.

**Highlight transcript as media plays** feature is enabled by default and can be disabled as required.

Hint: To set the Transcript Preferences, Click **Widgets** > Click **Videos** > Click Upload Videos > Add a video > Click **Save** > Click **Previe w** > Go to the Video Player > Click **Preferences** > Click **Transcript**

On clicking **Transcript**, you can see the following details as shown in the image below:

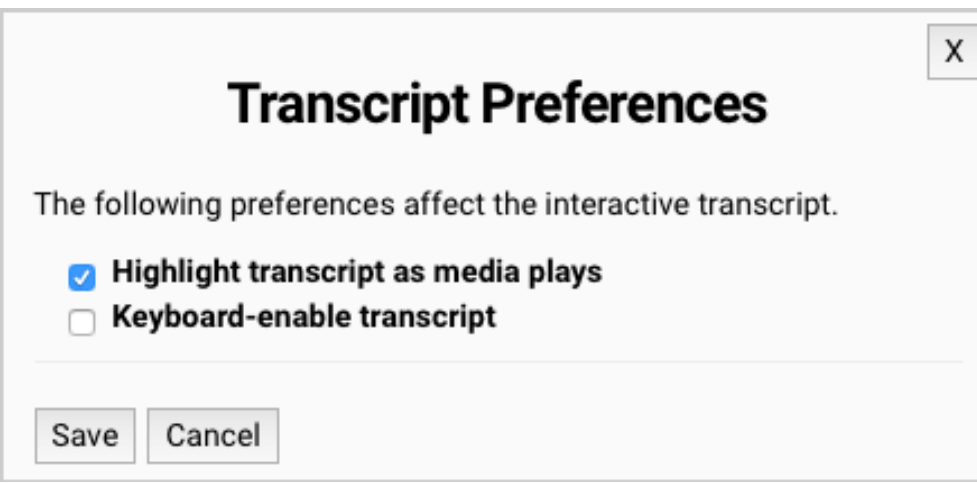

## **Mobile Ready**

### **Viewing the Videos**

The Video Player is optimized for mobile devices now. Designed to provide the participants with superior user and viewing experience, mobile video watching experience can now be maximized with our latest video player.